**Presented by Tony Gupta on behalf of the UF Society of Asian Scientists and Engineers**

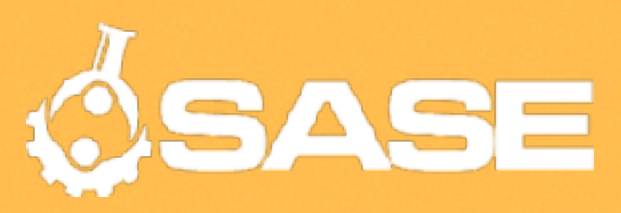

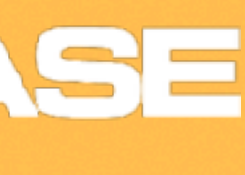

## **Beginning with Blender Getting Acquainted with the Basics of 3D Modeling Software**

# Introduction

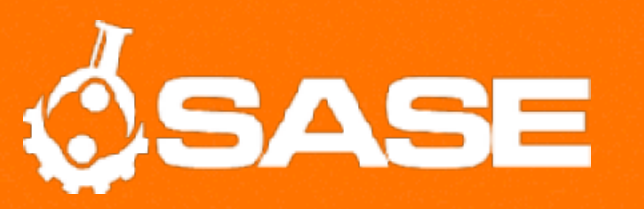

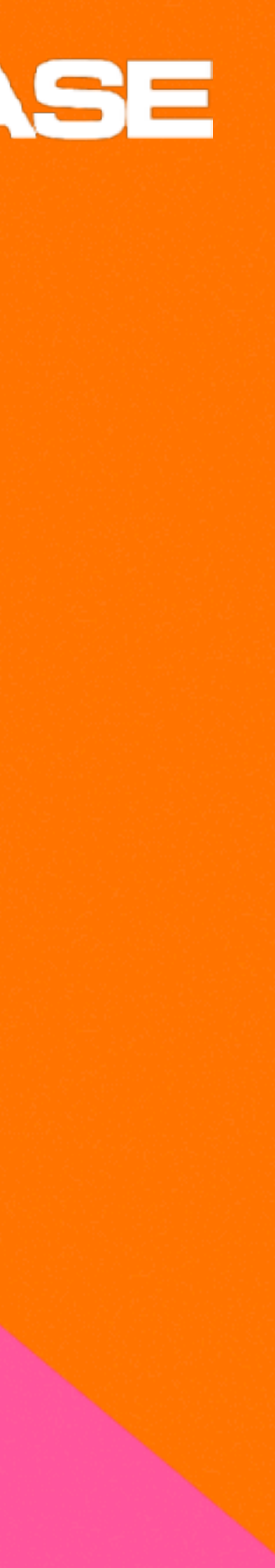

### • About Me

- CS Major, 3rd Year Transfer
- Previously Studied Film and TV Production
- About UF SASE
	- Professional Development
	- Diversity—All Are Welcome!
	- Community
- Blender—Free, Open Source 3D Software

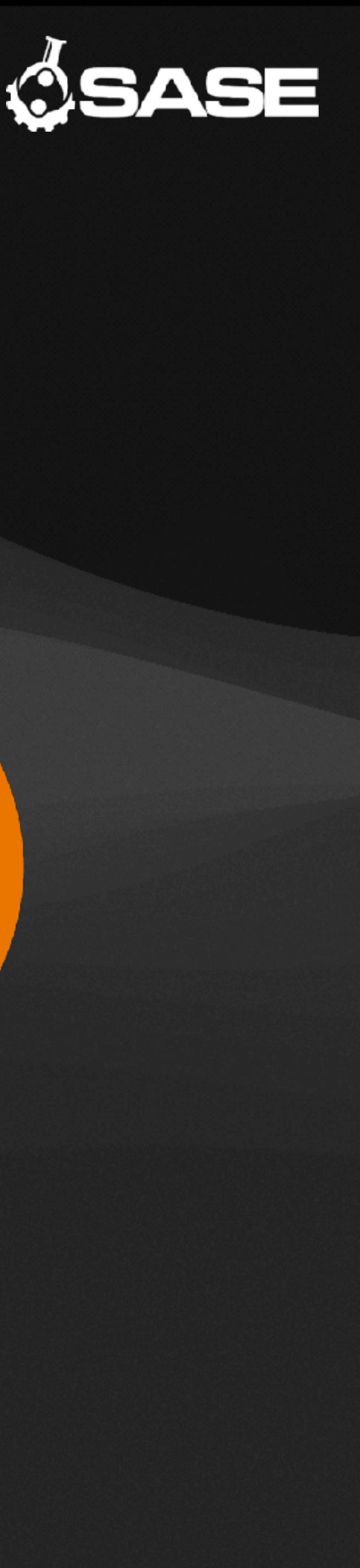

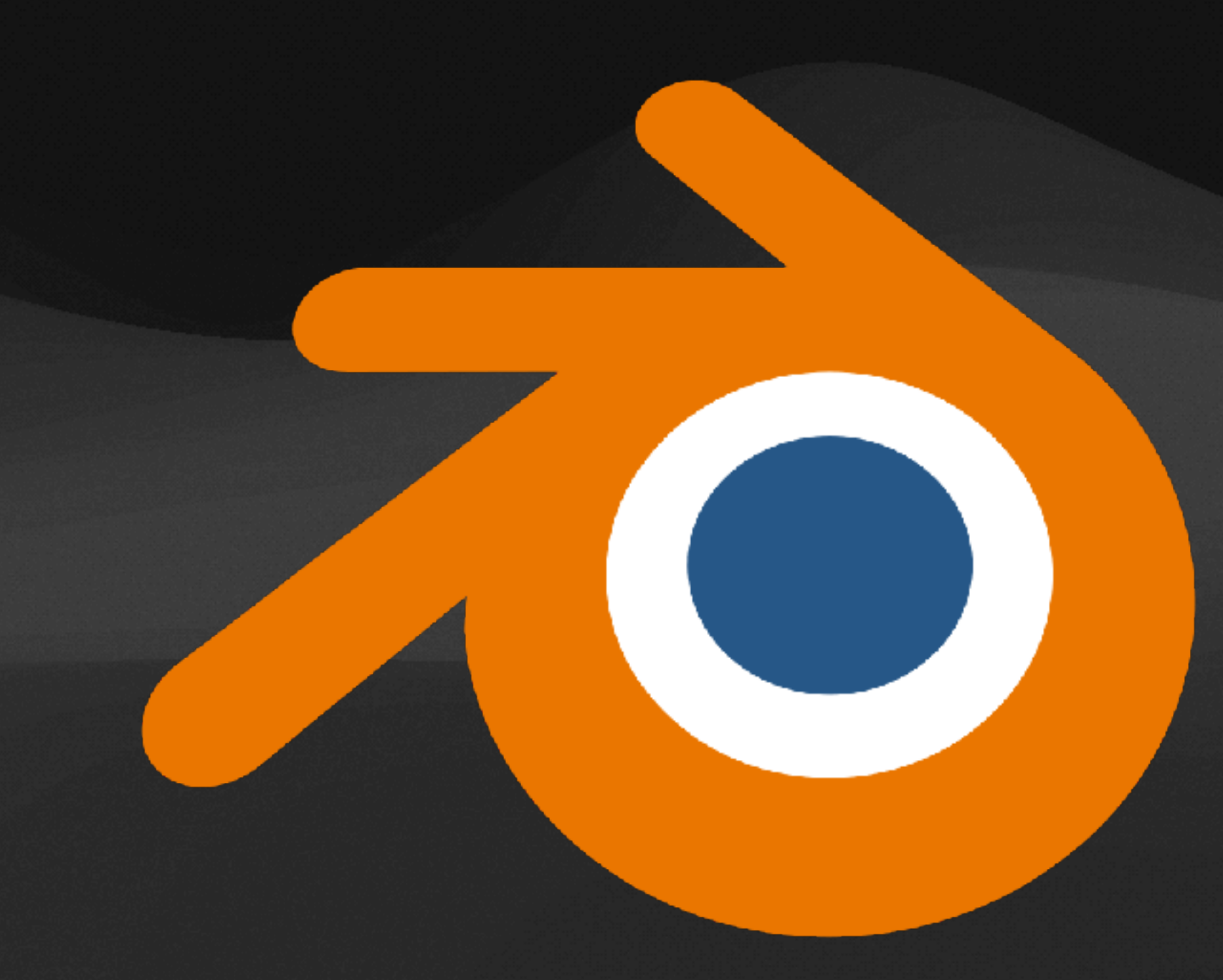

# **Why Learn Blender?**

#### *• Powerful*. Seriously.

- *•* We're only covering the basics of modeling, but there are tools for scripting, physics simulations, etc.
	- *•* Its modeling and texturing capabilities alone make it an invaluable tool for 3D asset creation in video games and XR applications.
- *•* Blender has tools to create full 3D animations and environments from scratch.

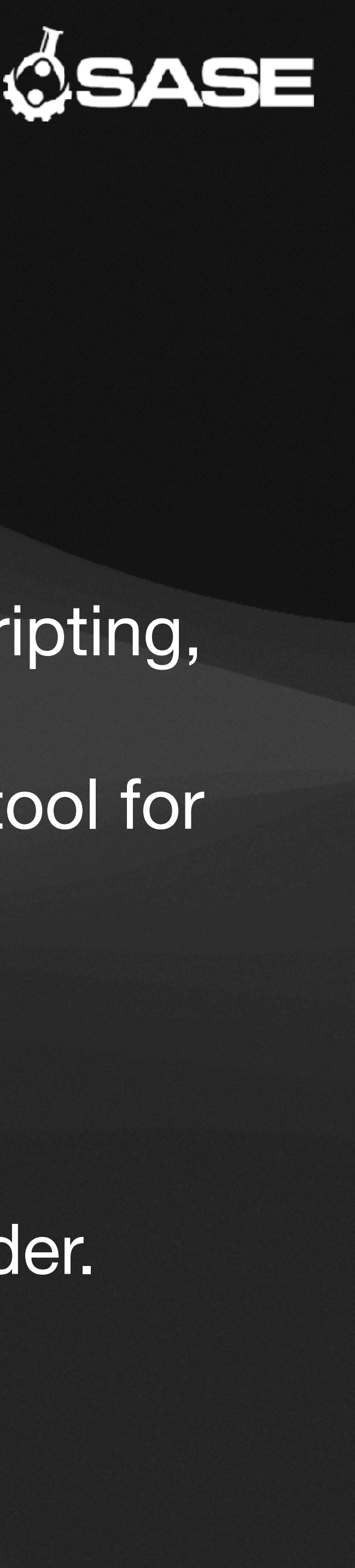

• If you're working in 3D, you'll need to know or at least understand Blender.

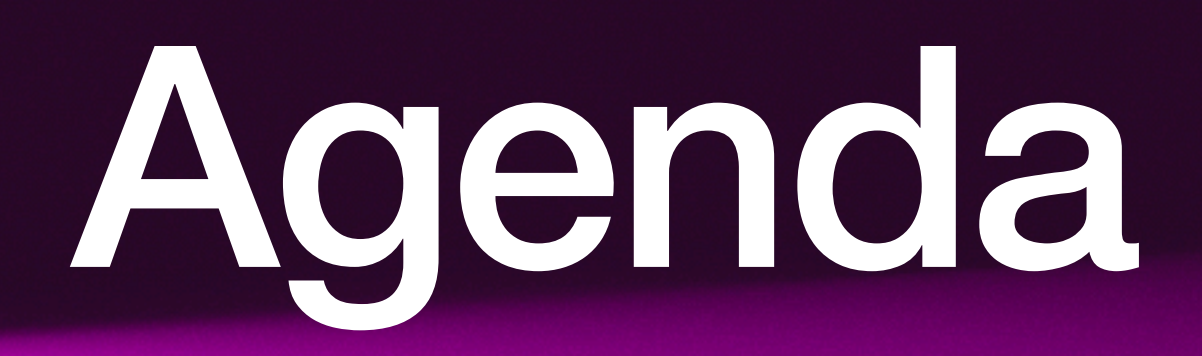

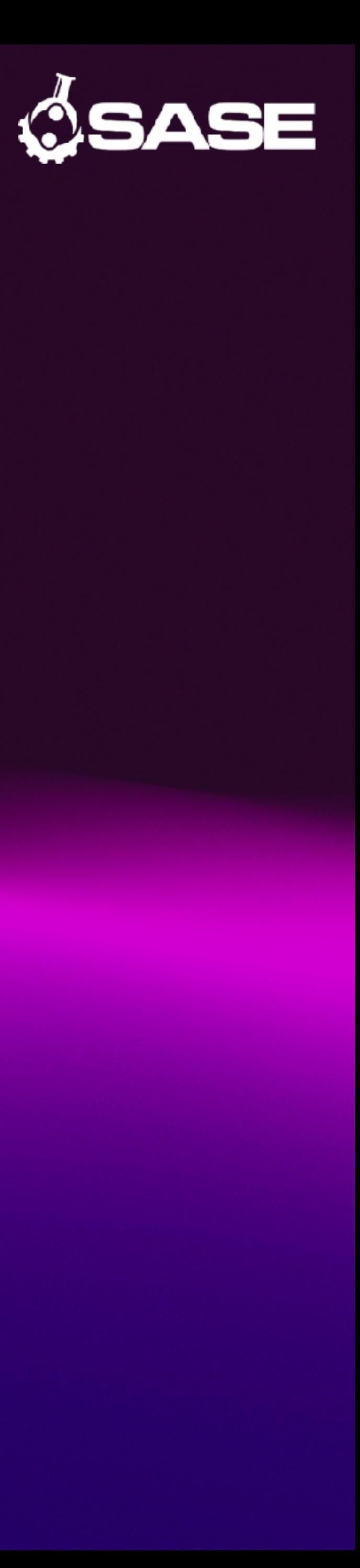

# First, go get a mouse. Trust me.

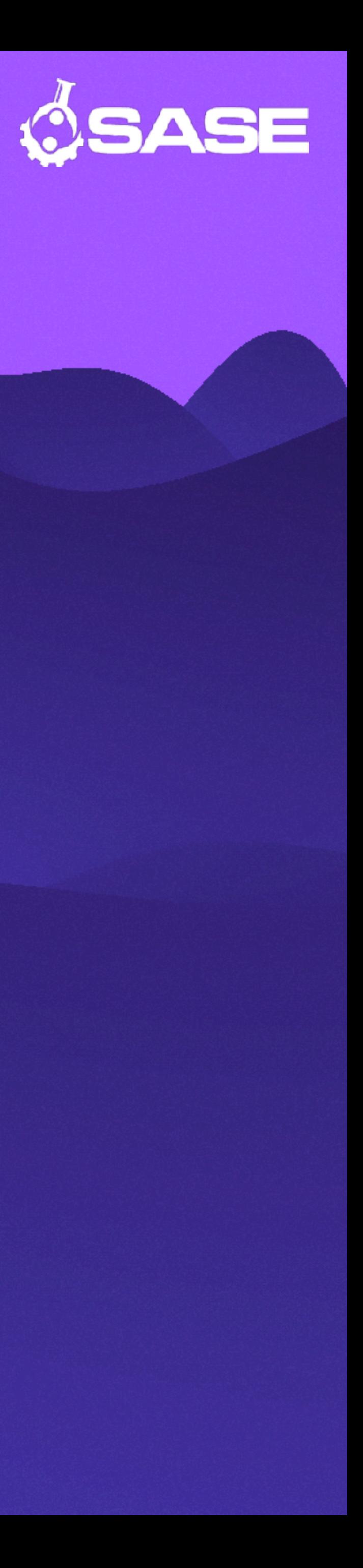

- 1. Setup
	- 1. Downloading Blender
	- 2. Orienting Yourself
- 2. Controls
	- 1. Basic Navigation, Transformations
- 3. Live Modeling: Donut
	- 1. Modifiers
	- 2. Editing
		- 1. Select, Delete
		- 2. Extrude
		- 3. Loop Cut

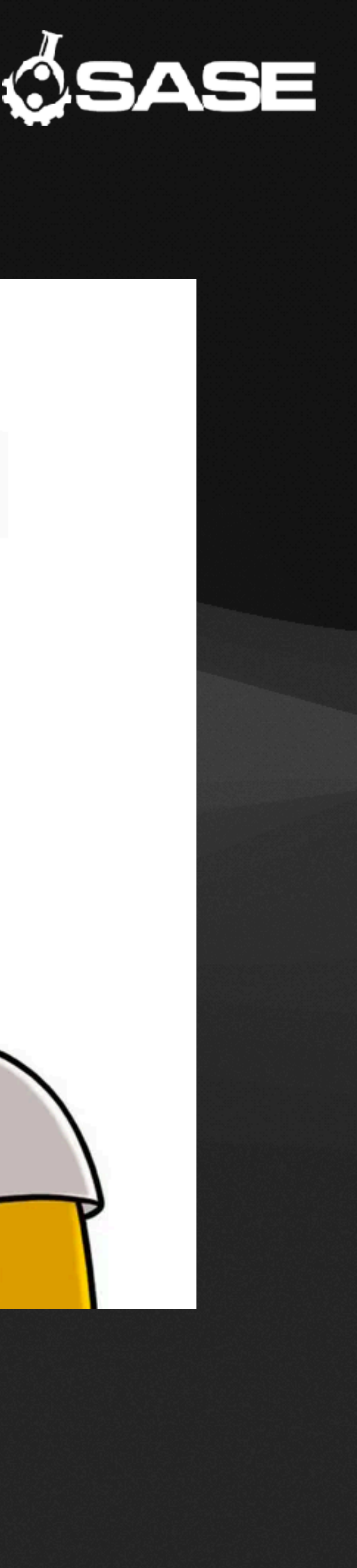

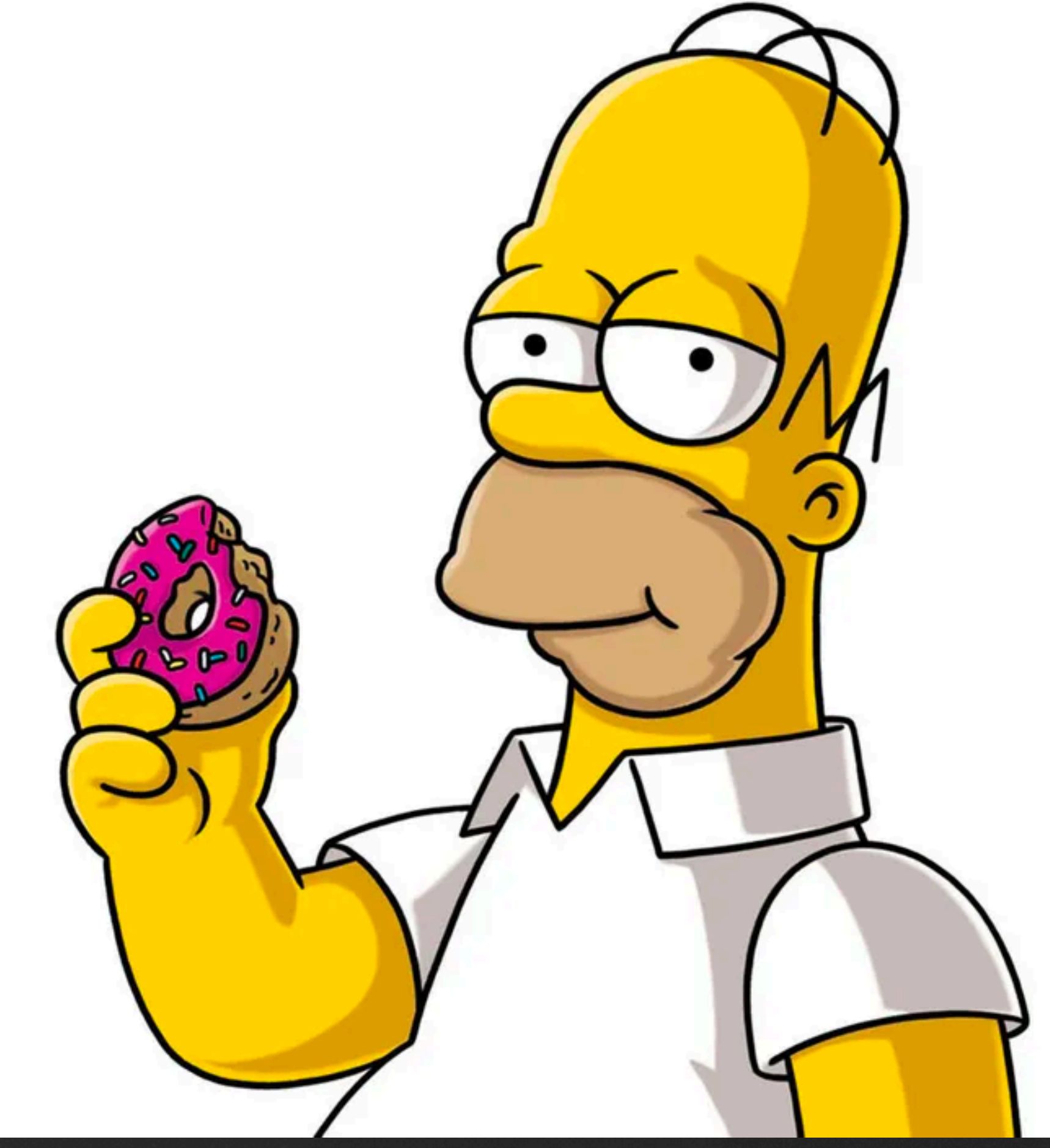

### Downloading Blender **1. Go to blender.org 2. Select "Download Blender" from the homepage**

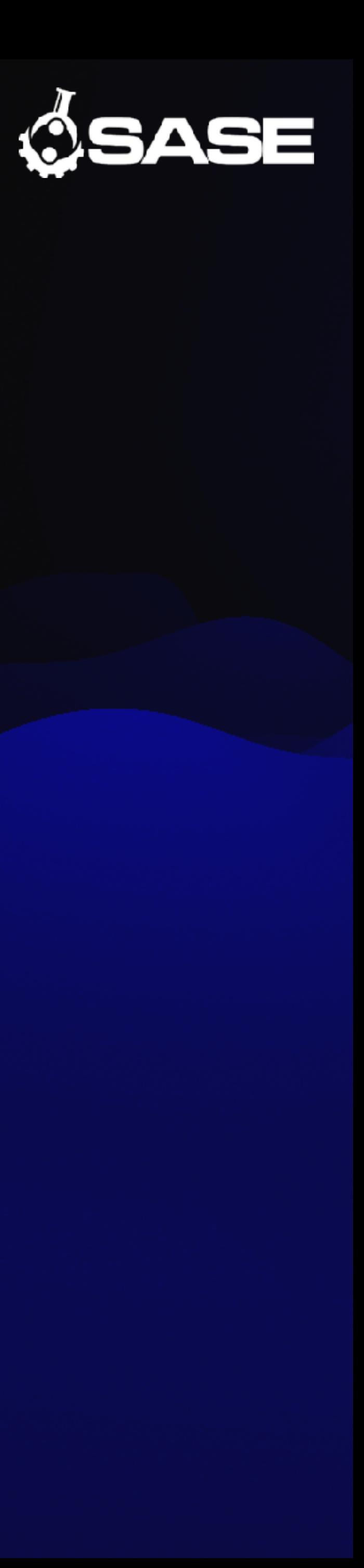

# Orienting Yourself **"What's all this stuff?"**

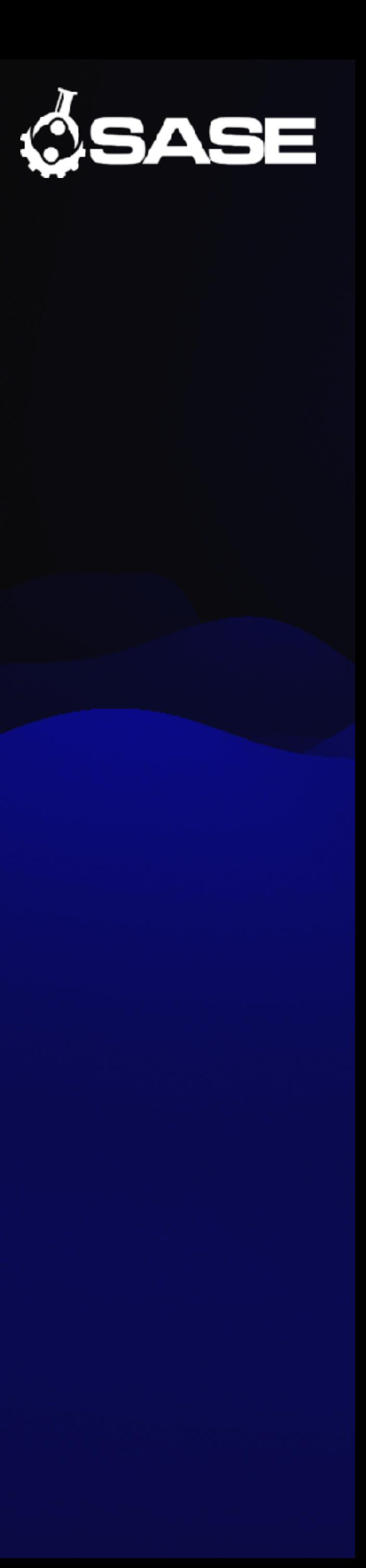

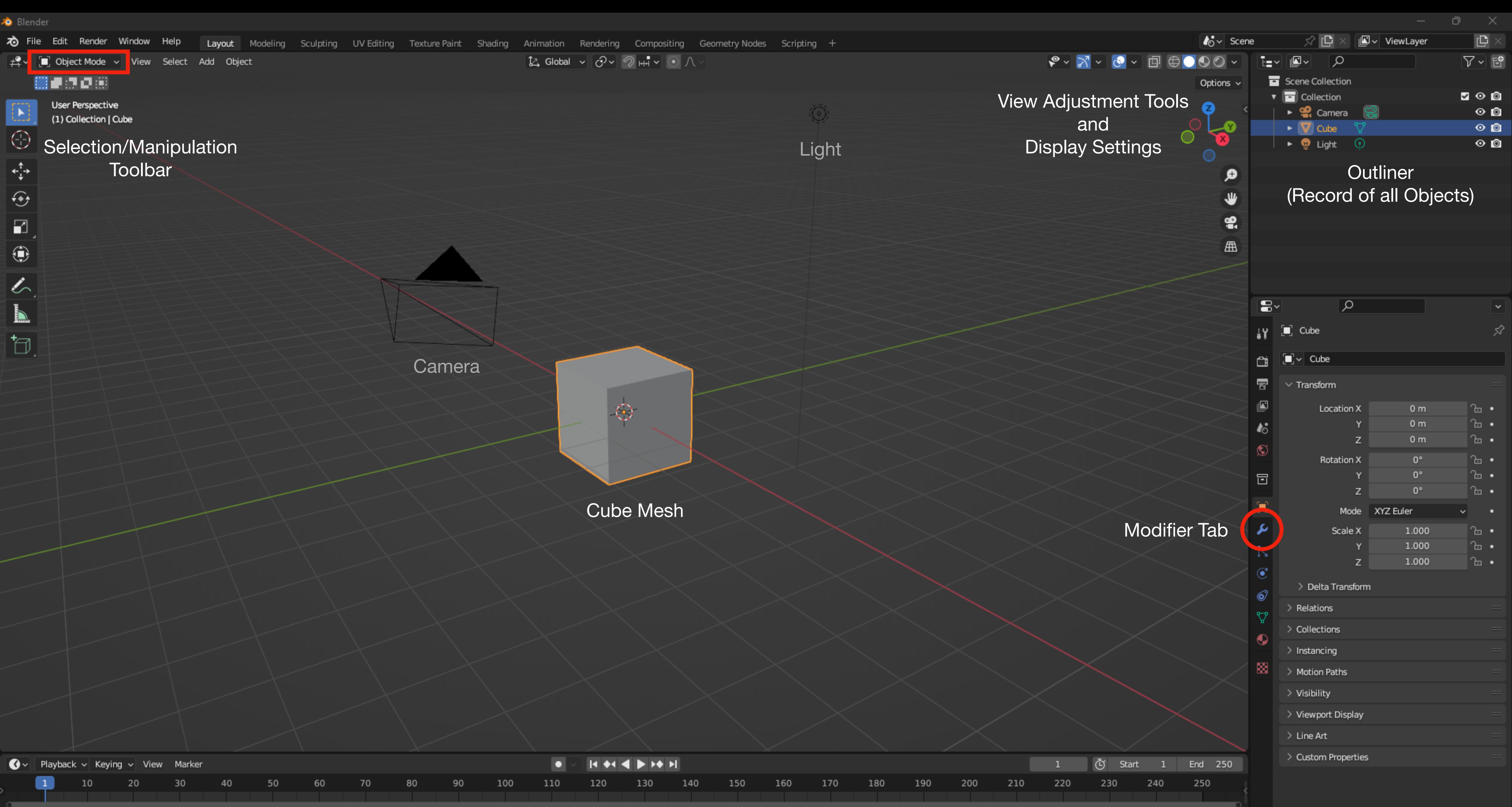

Ceeco Ceera D

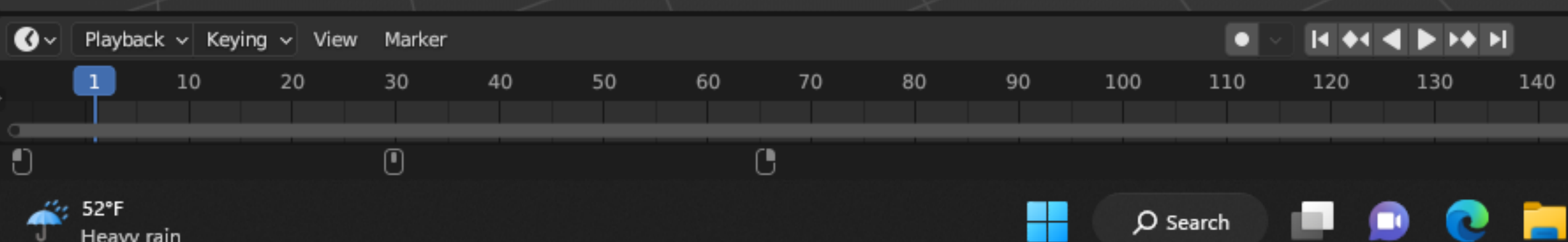

 $3.4.1$ 

### **Basic Navigation You'll See Why You Should Have a Mouse**

- With a trackpad, you'll have to adjust your view with the tools.
- With a mouse, getting around is easy:
	- Rotate—Middle Mouse Button + Drag
	- Pan—Shift + Middle Mouse + Drag
	- Zoom Ctrl + Middle Mouse + Drag, or just Scroll Up/Down

#### Try these out now!

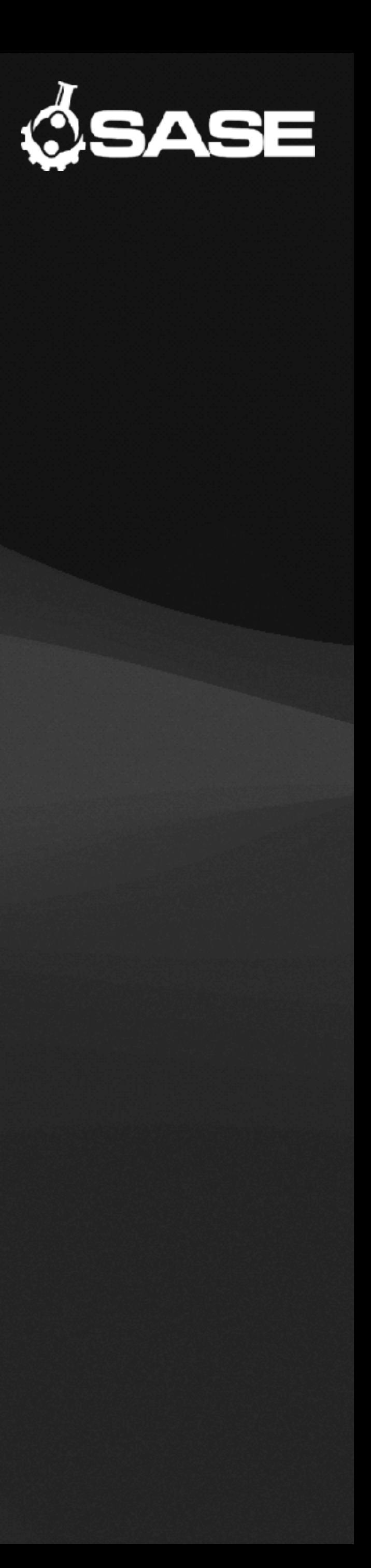

## **Basic Transformations**

- There are 3 basic transformations:
	- Grab—G
	- Rotate—R
	- Scale—S
- Move the mouse to transform the mesh.
- and resets the mesh.

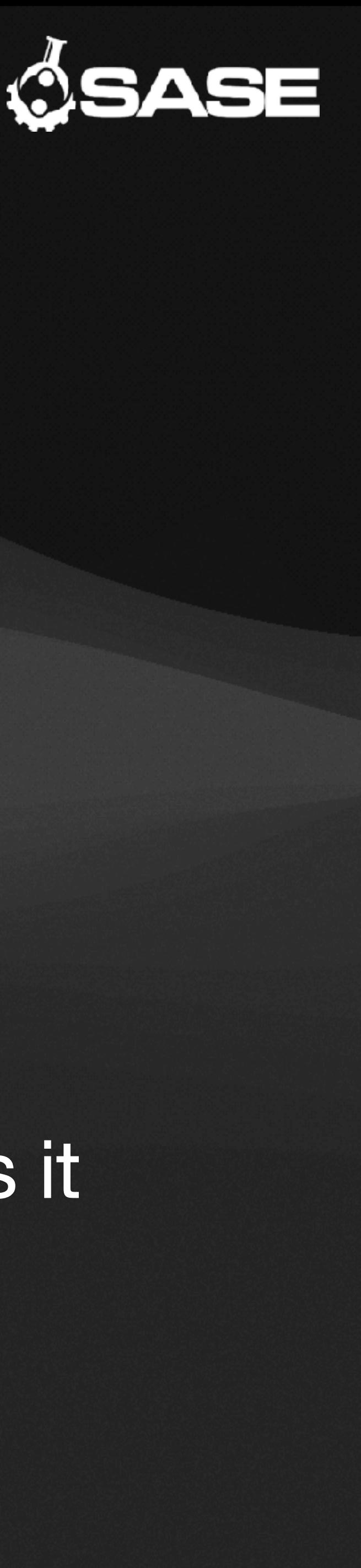

• Left Click confirms the transformation, while Right Click cancels it

## **Basic Transformations**

- Some useful keys to keep things under control:
	-
	- increments of the grid.
	- control.

• Holding down Shift will reduce the sensitivity for more precise

Try G, R, and S out on the cube now!

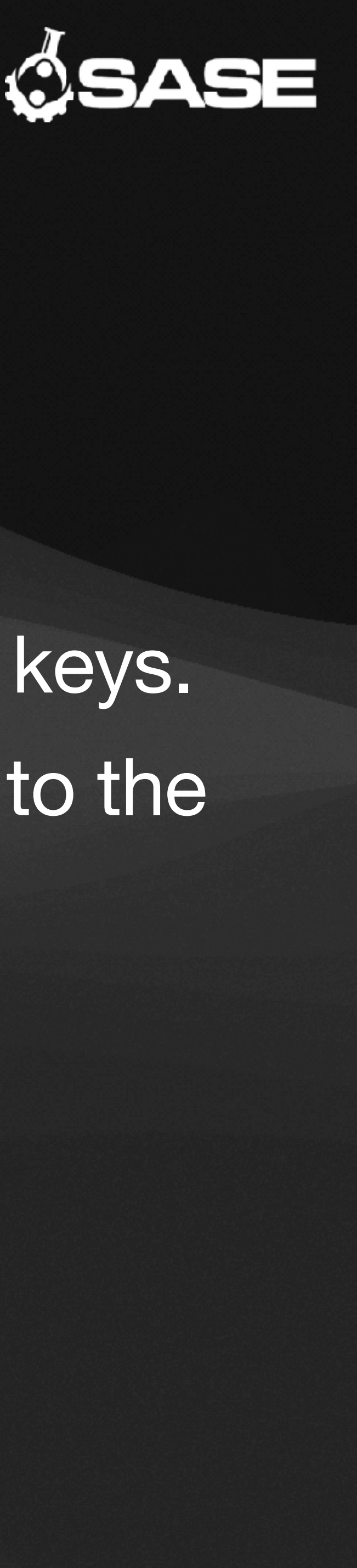

• You can lock the transformation to X, Y, or Z by pressing those keys. • Holding down Ctrl will turn on snapping. By default, this is set to the

# Ready to Make Your First Model?

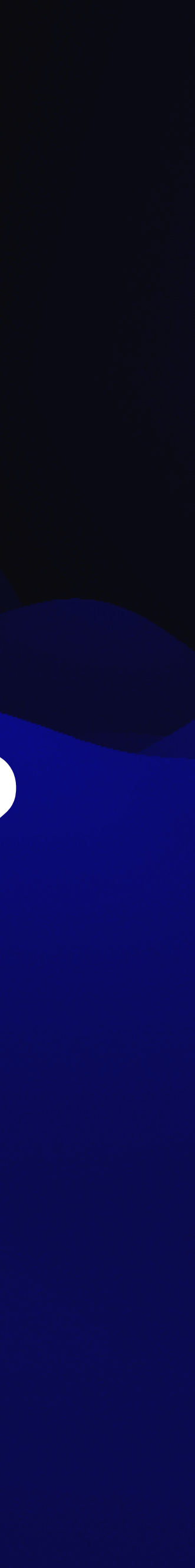